## **Grundinstallation av CrashPlan-appen Mac**

- 1. Logga in på https://console.us2.crashplan.com
	- Använd följande följande användaruppgifter vid inloggning:
	- **Användarnamn**: *Enligt tidigare leverans*
	- **Lösenord**: *Enligt tidigare leverans, eller det lösenord du ändrat till*
- 2. Nu skall du ladda ned och installera appen för det operativsystem som är aktuellt:
- 3. Välj Administration -> Klienthantering Hämtningar

*Markera den senaste version som finns för det operativsystem du använder.* 

- 4. Klicka sedan pil ned **J** för att hämta installeraren.
- 5. När installeraren hämtats öppnas ett fönster på din dator - dubbelklicka på "Install CrashPlan"
- 6. När installation av klienten är klar, startar den automatiskt, och du skall fylla i nedanstående uppgifter:
	- Användarnamn enligt ovan.

. . .

 $\Box$  CrashPlan

o Server: central.crashplan.com

Användarnam

Klicka Fortsätt och du blir ombedd att mata in ditt lösenord

erseb Dia

Logga in på CrashPlan

Fortsätt

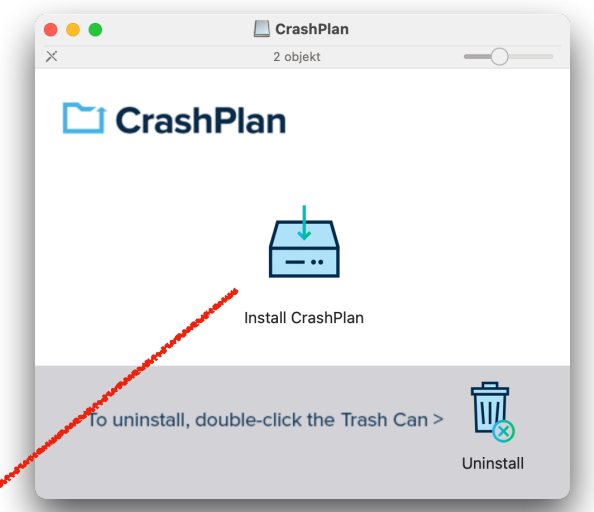

7.Nu skall du välja Lägg Till Ny Enhet — och backupen starta automatiskt.

**OBS!** Du kan avsluta CrashPlan, den kommer fortsätta att ta backup omärkligt i bakgrunden till dess att du stänger av din dator, eller sätter den i vila.

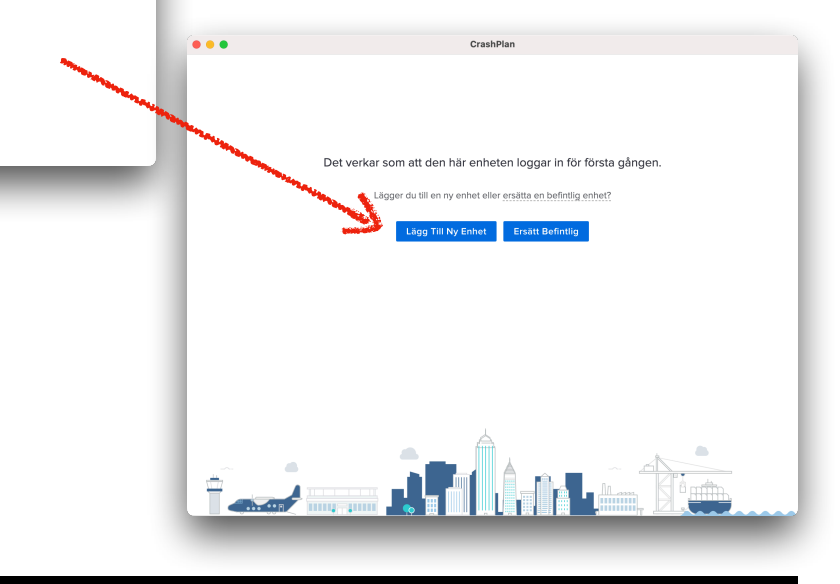

## **MOTEWATE CRASHPLANCENTER**